# How to use Erasmus+ and European Solidarity Corps Guides

- Welcome page
- Main page sections Navigation pane/Side bar
- Search Functionality
- Page content
- Additional functionalities without EU Login
  - o "Pages" functionality
  - "Help" functionality
  - o "More options (...)" icon
  - o "Attachments" option
  - "Page History" option
- Additional functionalities with EU Login
  - "Recently Viewed" option
  - o "Profile" option
  - o "Settings" option
  - o "Save for later" option
  - o "Watch" option
  - o "Share" option
  - Notifications

Erasmus+ and European Solidarity Corps IT Documentation wiki is a part of NAconnECt.

This wiki provides Applicants and Beneficiary Organisations with documentation and training material for IT tools and project management, involved in Erasmus+ and European Solidarity Corps projects managed by National Agencies. It gives you access to documentation about the IT systems used to manage Erasmus+ and European Solidarity Corps projects.

This page explains the basic functionalities and set up of the Erasmus+ and European Solidarity Corps IT Documentation wiki.

## Welcome page

The **Welcome** page offers links or buttons to help you navigate to the most relevant IT Documentation for Erasmus+ and European Solidarity Corps programmes. Jump to the relevant guide by clicking on the corresponding labelled button. Please note that the diagram displays by default the Erasmus+ grant process. Use the tabs to switch between the grant process diagrams for **Erasmus+** programme or **European Solidarity Corps** programme (1). Click on the button with the name of the IT tool to open the corresponding guide, in the process diagram (2). Click on one of the quick access links to open **Applicant Guides**, **Beneficiary Guides**, **New Pages** and to this page, **How to use the wiki (3)**.

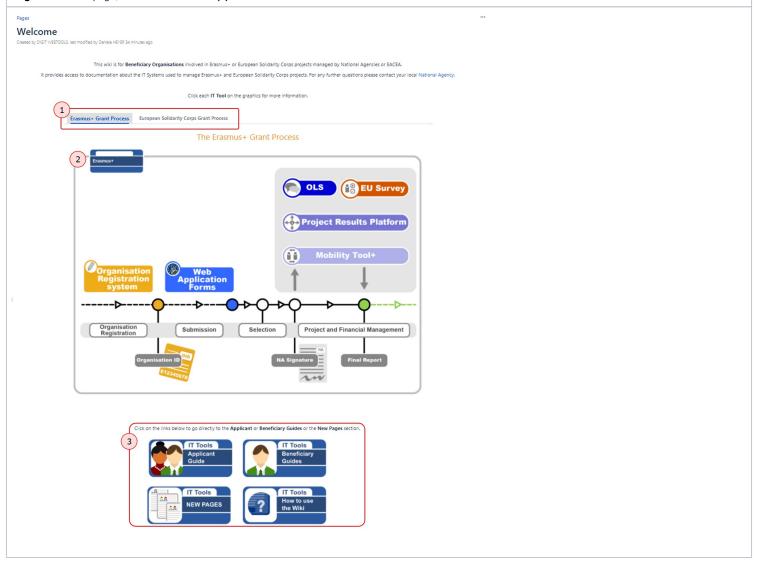

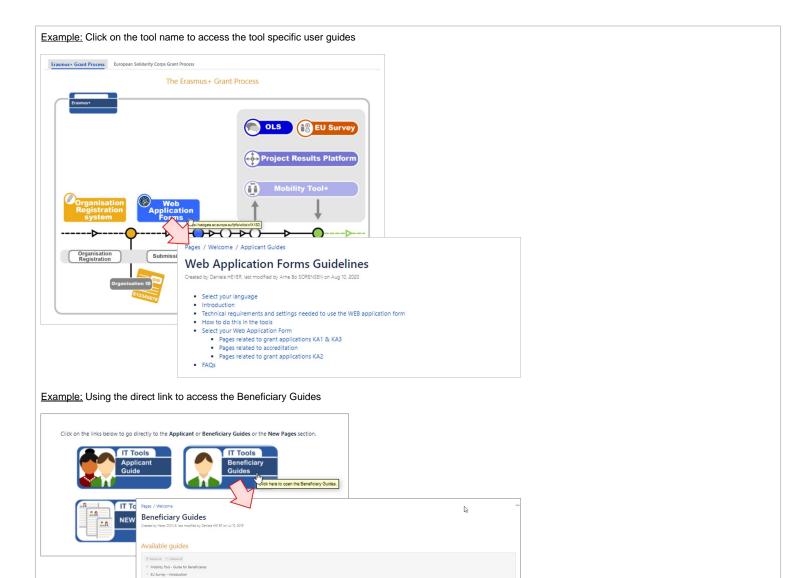

# Main page sections

When opening the Erasmus+ and European Solidarity Corps IT Documentation (Wiki), the Welcome page is displayed. From here you can access information on the IT tools used.

This wiki has following main sections:

- 1. Navigation pane/Side bar with page tree
- 2. Content screen
- 3. Help and Log in icons
- 4. Contact option to access information on contacts

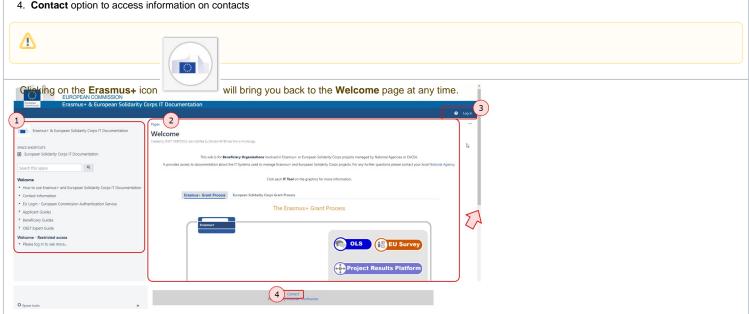

## Navigation pane/Side bar

The Navigation pane on the left hand side offers a variety of functionalities.

- 1. Erasmus+ and European Solidarity Corps IT Documentation: Click on the title of the wiki to return to the welcome page.
- 2. Space Shortcuts: Link to European Solidarity Corps IT Documentation for applicants.
- 3. Search functionality: Search for wiki pages or words within wiki pages.
- **4. Page tree:** For ease of navigation.
- 5. Welcome Restricted access. Applicants, beneficiaries and experts of the Erasmus+ and European Solidarity Corps programmes do not get further access.
  - The page Please log in to see more..., provides general information on how to gain access for Erasmus+ and European Solidarity Corps IT Documentation for the additional user groups.
- 6. Space tools: Provides information on page activities and settings mainly used by administrators.
- 7. Collapse sidebar: Click or drag the handle to hide or display the navigation pane.

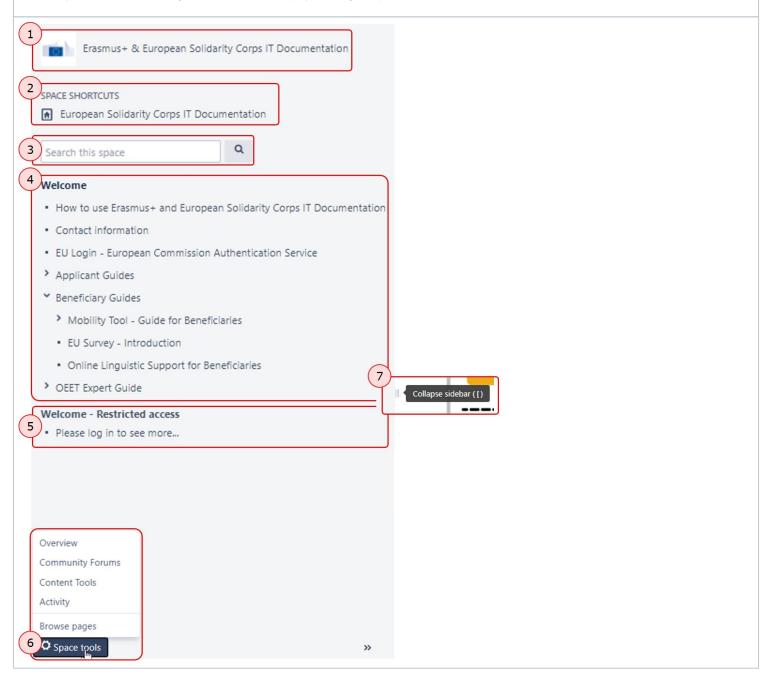

## **Search Functionality**

The Search functionality helps you to find specific information quickly.

- 1. Enter a search term in the search box.
- 2. Suggestions related to the searched word are displayed below the search box and each can be clicked on directly.
- 3. Clicking on See more results for... or the magnifying glass displays all pages found relevant for your search in the search results screen.

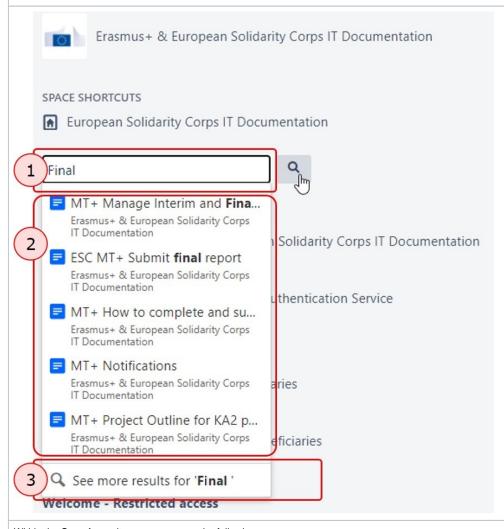

Within the **Search** results screen you see the following:

- 1. List of all results for the search term.
- 2. Additional search criteria such as LAST MODIFIED or OF TYPE.
- 3. The different coloured icons in the results list also indicate if the result is a wiki page (blue), or an attached file (green for MS Excel, red for Adobe pdf). It is recommended to search on pages for the most relevant content.

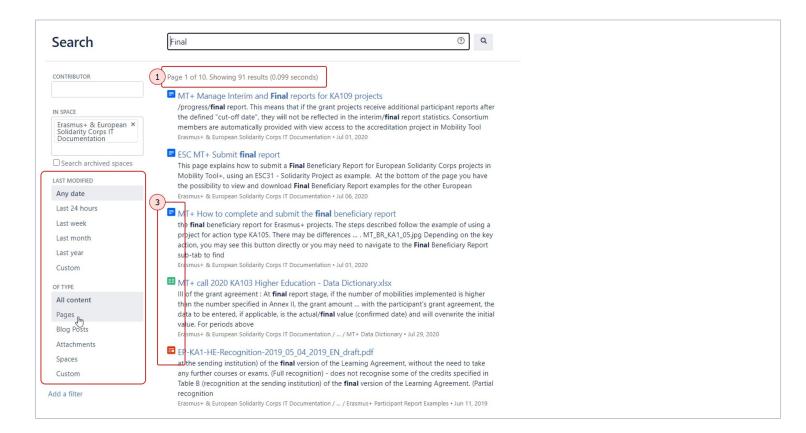

### Page content

Within Erasmus+ and European Solidarity Corps IT Documentation, there are a number of different types of pages. For example:

- 1. Main pages: Provide an overview of a topic including links to specific pages.
- 2. Basic information pages: Providing information on basic functionality of tools.
- 3. How to pages: Providing detailed step-by-step instructions on how to achieve a specific task in a specific tool.

Depending on the type of page, they may have slight variations in layout and/or design, but the main functionalities and the basic set-ups are similar. The example below shows a typical **How to** page.

On this wiki page you will find:

- 1. Breadcrumbs or the path indicating the hierarchy/location of the page and Page title.
- 2. Relevant For... Clicking on the hyperlink opens a table providing information on relevance of the page (programme, action, key action etc..).
- 3. **Introduction** text offering a brief explanation on topic treated.
- 4. Quick steps (or a Table of Contents) indicating sections on the page. Each item on this list is clickable and can be used to go directly to the specific section on the page.
- 5. Detailed Steps giving a step-by-step instructions on a specific process within a specific tool.
- 6. At the bottom of the wiki page you have quick links to Related articles or page trees if more detailed explanations for specific topics are required.
- 7. More options ... For further details about this functionality, please see below.

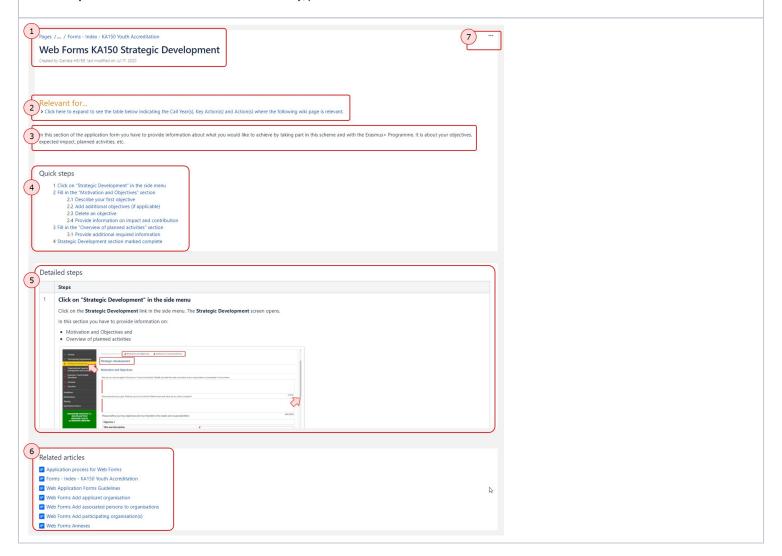

### Additional functionalities - without EU Login

### "Pages" functionality

The Pages option will provide you quick access to an overview of

- 1. Recently Updated pages
- 2. Tree browser
- 3. Option to allow Browse and reorder all pages. Selecting this option will bring you to the Space Tools.

The pages option is available via the breadcrumbs on top of all wiki pages.

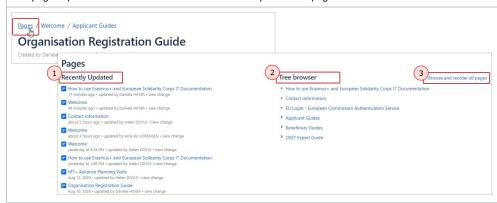

## "Help" functionality

The wiki is created using the Confluence tool. The **Help** icon provides information regarding Confluence and is not relevant for applicants or beneficiaries. If you need help with the content of the wiki or if you have questions concerning the tools, please contact your National Agency.

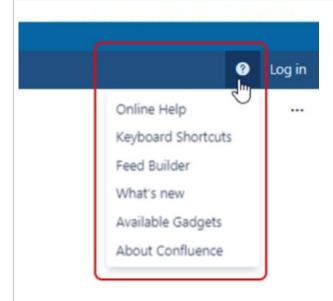

#### "More options (...)" icon

The More options icon (three dots) provides access to a number of additional functionalities. These include:

- Attachments
- Page History
- Export to PDF

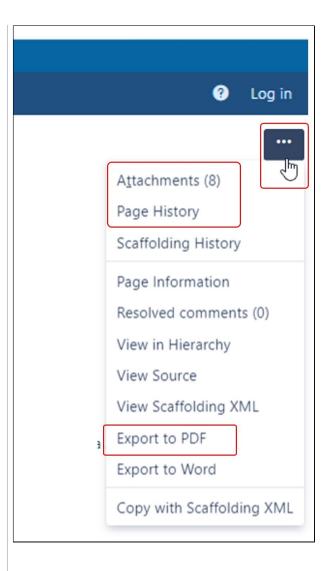

## "Attachments" option

Clicking on **Attachments** option provides you with a list of all attachments such as screen captures, or files attached to the wiki page. You may find that not all attachments are useful to download, as the attachments include the screen captures used on the page.

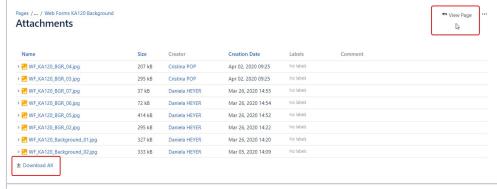

# "Page History" option

The Page history option provides a list of versions of the given wiki page.

If you select two versions via the check boxes, it allows you to compare these two versions of the page.

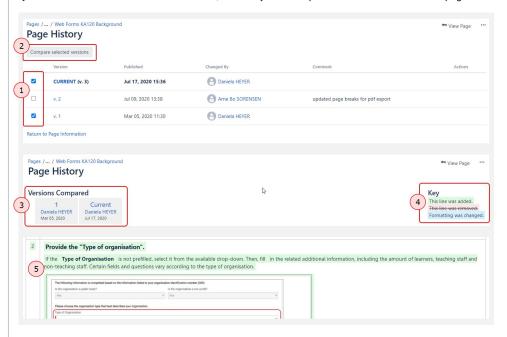

If you just click on a version in the list, the system will display that version. A message is displayed making you aware that you are looking at an older version. It offers you the possibility to step through the various versions or to return to the current version.

Pages /... / Forms - Index - KA120 Background

Created by Canela HETER, last modified by Arma Bo SORENSEN on JU 09, 2020

A You are viewing an old version of this page. View the current version.

Compare with Current · View Page History

- Previous | Version 2 | Current -

#### "Export to PDF" option

This option will convert the current page into a PDF file which you can download and read offline. Please consider that the wiki is frequently updated. We encourage all users to reference the online version of documentation, so that you can access the most update-to-date content.

- 1. Select the More options (...) button.
- 2. Select Export to PDF.
- 3. Click on Export PDF again, if a message is displayed.
- 4. A PDF version of the current page is created.

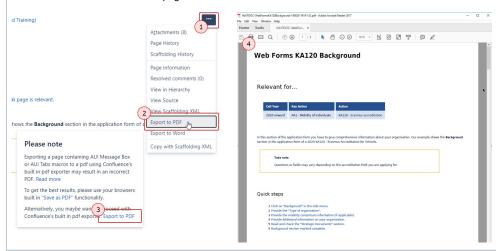

#### "Export to Word" option

**Export to Word** is similar to the **Export to PDF** function but results in a MS Word document, which can be used for further processing. This option is currently not working as intended. Only text is exported in the document, hence using this option is not recommended.

## Additional functionalities - with EU Login

#### Log in to Erasmus+ and European Solidarity Corps IT documentation

If you have an EU login account with 2-Factor-Authentication, you can use it to login and access some additional functionalities.

- 1. Click on Log in.
- 2. Enter your **EU Login** credentials.
- 3. The same pages opens again, but now with additional options available in the right hand corner of the page (mainly your **Profile** and related settings).

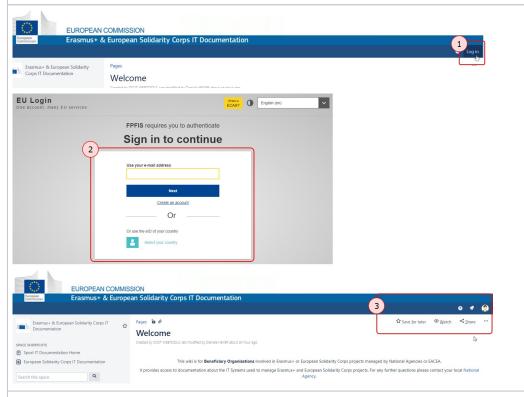

The most useful additional options available via your user avatar are:

- 1. Recently Viewed
- 2. Profile
- 3. Settings
- 4. Logout

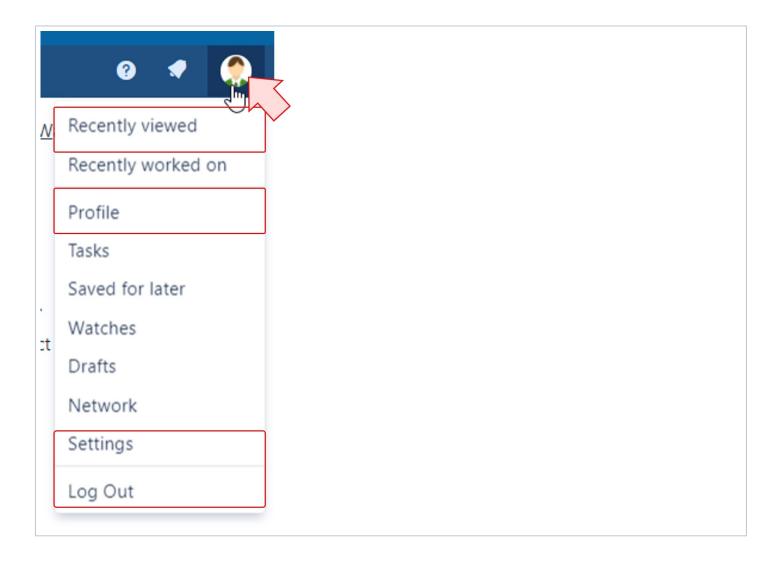

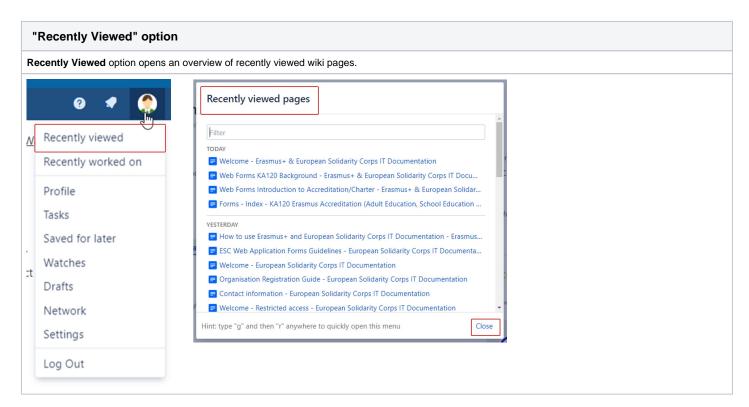

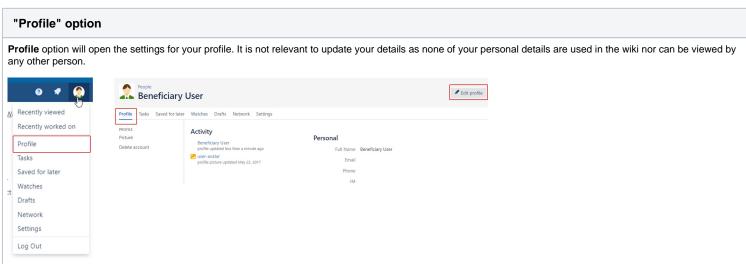

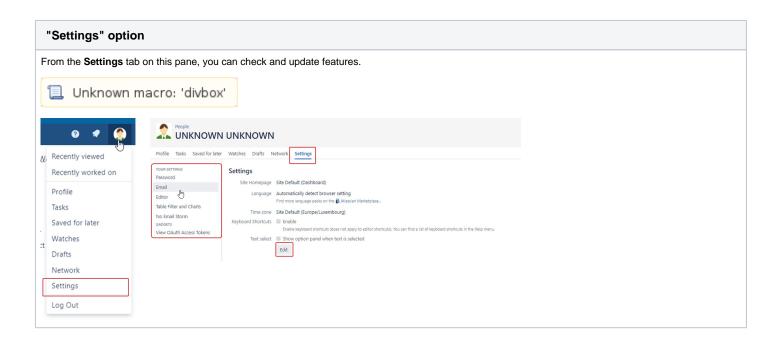

## "Save for later" option

On top of all pages you have the Save for later option. This functionality can be used to create Favourites, which can be accessed easily at a later stage.

- 1. On the page you want to save, click the  ${\bf Save} \ {\bf for} \ {\bf later}$  option.
- 2. To view your saved pages, click the profile icon in the right hand top corner of the screen and select Saved for later option.
- 3. All saved pages will be displayed as a list and can be opened from this location.

To remove a page from your saved pages access the saved page and click on the **Saved for later** button.

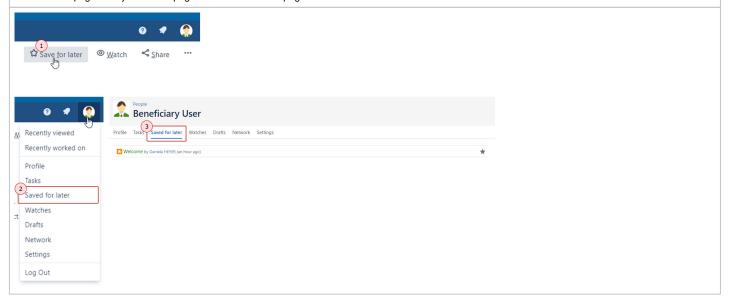

#### "Watch" option

If you want to be informed about changes to this wiki you can watch particular pages or the whole Erasmus+ and European Solidarity Corps IT Documentation.

- Clicking on the Watch icon provides you with both options. It also indicates if you are already watching the page or the space.
- Select or deselect the desired option by using the Watch button.

There are three different settings:

- 1. Not watching space/page
- 2. Watching of a specific page
- 3. Watching the complete specific space

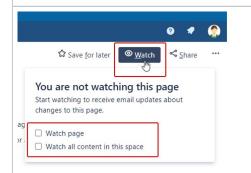

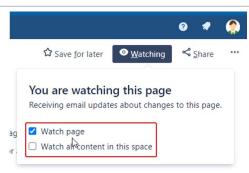

To view all your watched pages, click the profile icon in the right hand top corner of the screen and select the **Watches** option. From this overview screen it is also easy to remove spaces and/or pages from the watch list by simply clicking **Stop Watching**.

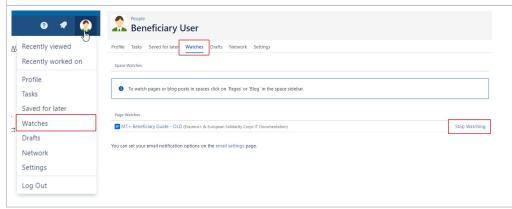

#### "Share" option

You have the possibility to Share pages for instance with colleagues.

- 1. This is done easily via the **Share** button in the top right corner of the page. The window that opens provides the **Share Link**, the **Add people** field and the **Includ** e a message field.
- 2. To add people, simply start typing the name of the person in the Add people field.
  - A list of names will open and you can simply select the person you want to share the page with. If the person you are looking for is not displayed (max. display is 10) specify the name including the first letters of the last name.
  - It is also possible to enter in the **Add people** field a complete e-mail address, but be careful not to make any mistakes as the system cannot check whether the e-mail address entered is valid or not. In principle you can submit a notification to anyone as long as you enter a valid e-mail address.
- 3. You can also Include a message to the person(s) with whom you are sharing the page.
- 4. Click the **Share** button and a notification will appear about the successful action.

The person will receive an e-mail notification and a notification directly in the Erasmus+ and European Solidarity Corps IT Documentation, if they are logged in.

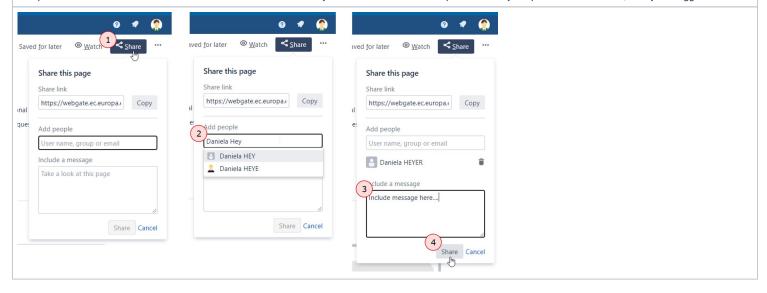

#### **Notifications**

The **Bell** icon displays a number if any notifications are available for you in the Erasmus+ and European Solidarity Corps IT Documentation. A number is displayed if for example a colleague shared a wiki page with you using the **Share** option. Clicking on the bell icon will open a summary of the notification.

If you click on the summary, more details become available. In our example a page was shared and a personal message added.

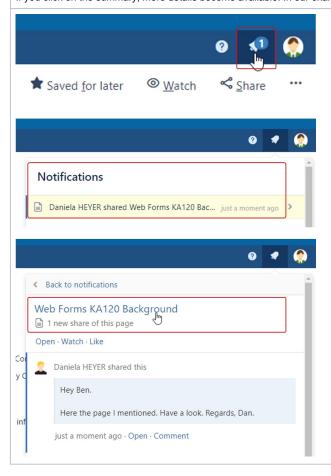